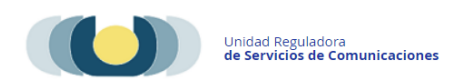

# **Manual para el Registro de Radios Comunitarias**

Las radios comunitarias deben realizar el [Registro de Personas y Empresas,](https://www.gub.uy/tramites/registro-personas-empresas-incluye-constitucion-domicilio-electronico) en aplicación del Dec. 30/2017 que establece la obligatoriedad de que todas las personas físicas o jurídicas que mantengan una relación de servicio con URSEC deben constituir domicilio electrónico.

#### **Requisitos Previos -**

Previo al inicio del trámite los detallados a continuación deberán contar con [Usuario](https://www.gub.uy/tramites/creacion-usuario-gubuy-id-uruguay-auto-registro)  [gub.uy](https://www.gub.uy/tramites/creacion-usuario-gubuy-id-uruguay-auto-registro) (ID Uruguay) nivel certificado o superior (consultar como realizarlo en la página usuario.gub.uy)

- Representantes o apoderados de la persona jurídica.
- Administradores de usuario de trámite en línea. (OPCIONAL)
- Directores, administradores, gerentes o personal similar de dirección Dec. 417/ 010 art.8 - Ley 18232.
- Usuarios autorizados de notificaciones electrónicas. (OPCIONAL)

# **Paso 1**

- Ingresar al trámite [Registro de personas y empresas \(Incluye constitución de](https://www.gub.uy/tramites/registro-personas-empresas-incluye-constitucion-domicilio-electronico)  [domicilio electrónico\).](https://www.gub.uy/tramites/registro-personas-empresas-incluye-constitucion-domicilio-electronico)
- $\triangleright$  Responder el cuestionario
- $\triangleright$  Ingresar Usuario y contraseña de Id Uruguay
- Ingresar tipo de persona seleccionar **Persona Jurídica/Entidad Pública/Otras**
- Ingresar tipo de persona jurídica seleccionar **Asociación Civil o Fundación** según corresponda
- $\triangleright$  Ingresar datos de la persona jurídica:
	- País de origen
	- Tipo de documento (RUT)
	- Número
	- Razón social
- Nombre fantasía
- Domicilio real
- Domicilio constituido a efectos legales en el Departamento de Montevideo
- $\triangleright$  Seleccionar Tipo de operador marcar Radiodifusión El sistema cargará el o los medios asociados a ese RUT; en caso de error u omisión deberá comunicarse con URSEC al correo [teledifusión@ursec.gub.uy](mailto:teledifusión@ursec.gub.uy)
- Ingresar Correo Electrónico y Sitio Web de cada medio

# **Paso 2**

#### **Integrantes del Directorio.**

Ingresar todos los integrantes de la Directiva que deberán coincidir con el

Certificado notarial.

Para cada integrante se solicitará:

- Doc. Identidad: Tipo, número y vencimiento
- Seleccionar en calidad de: Presidente, Vicepresidente, Secretario, Tesorero, Director u otro (deberá especificar)

#### **Representantes o apoderados de la persona Jurídica.**

Ingresar todos los representantes o apoderados que deberán coincidir con el Certificado notarial.

Para cada representante o apoderado deberá indicar:

- Nro. de documento de Identidad
- Seleccionar ¿Cómo actúa?: (Conjunta, Indistintamente o Exclusivamente)
	- $\checkmark$  Si eligió conjuntamente: indicar entre quienes
- Seleccionar Tipo de representación (Contrato social o Estatutos, Poder o mandato)
	- $\triangleright$  Si eligió poder o mandato: indicar vencimiento si lo tuviera.

# **Directores, administradores, gerentes o personal similar de dirección - Art. 8 Dec. 417/010 Ley 18232**

Ingresar todos los Directores, administradores, gerentes o personal similar de dirección por el art. 8 Dec. 417/010 Indicando:

- Nro. de documento de Identidad
- Nro. de resolución de autorización

#### **Administradores de usuario de trámite en línea (optativo)**

Si se designa un administrador de trámites en línea (optativo), éste podrá realizar todos los trámites de URSEC por delegación y además asignar nuevos usuarios indicando para qué trámite/s en línea se le/s autorizará.

Los representantes y apoderados son por defecto administradores de usuarios de trámites en línea pero si se desea designar otro/s se deberán agregarlos indicando el número de documento de identidad.

#### **Constitución de domicilio electrónico en URSEC y DINATEL**

Los representantes y apoderados son por defecto usuarios autorizados a acceder a todo tipo de notificaciones electrónicas.

Si desea designar otro/s lectores autorizados a acceder a las notificaciones electrónicas deberán agregarlos indicando el número de documento de identidad.

• Ingresar: **Usuarios autorizados notificaciones electrónicas (opcional)** 

## **Paso 3**

## **Validación**

- En este paso se validan los datos ingresados
- Se solicita ingresar los Datos de contacto institucional: Teléfono, Correo Electrónico y Sitio Web

#### **Presentación de documentación.**

El trámite o correo que recibirá le indicará las diferentes opciones de como presentar la documentación

#### NOTA:

- 1. Condiciones del CERTIFICADO NOTARIAL:
	- Vigencia 30 días
	- · Deberá presentarse según [Modelo](https://www.ursec.gub.uy/tramites-en-linea/TramitesEnLinea/docs/anexos/MODELO_CERTIFICADO_NOTARIAL.pdf) en el que además de las firmas deberá certificar toda la información y los datos de las personas físicas o jurídicas declaradas en el formulario del trámite. Para evitar observaciones es **importante** que el Escribano verifique que lo certificado coincida con lo completado en el formulario.
	- El certificado deberá estar ligado al formulario